# **AN MORO**

## **ex Bluetooth**®

## **MOBO TenkeyPad 2**

**Duo** 

モ ボ テ ン キ ー パ ッ ド フ デ ュ オ

・WindowsやmacOSのOSバージョンアップや定期的なアップデート等の後に、OS側の仕様でペ アリング情報が消去される場合があります。以前のペアリング情報を削除して、パソコンやタ ブレット等の再起動を行ったのちに、ペアリング作業を再度やり直してください。

・USBドングルタイプの受信機を使って、本製品とのペアリング・接続を行う際は、USB2.0ポー トへドングルを接続してください。USB3.0ポートに接続した場合、電波干渉が発生し、接続が 不安定になったり、接続できない場合があります。

・接続先のパソコン等と本製品の間に遮蔽物、特に磁性体(鉄の机など)がある場合、接続が不安 定(例:文字が入力され続けるなど)になったり、接続できない場合があります。接続機器と本 製品の間に、できるだけ遮蔽物を置かずにご使用ください。また、電子レンジ付近の磁場や静 電気、電波障害が発生するところや、同じ周波数の電波を使用しているものの近くでは、周囲 の環境により、接続が不安定になったり、接続できない場合があります。

Windowsパソコンの場合、再起動した際、使用可能だった本製品が突然動作しなくなったり、 意図せずに接続が切断・スリープ状態になったり、再接続できなくなったりする場合があります。 その際は、OS側で"Bluetooth®の省電力設定"をOFFにしたり、USBドングルタイプの受信機を使 用している場合は、"高速スタートアップ""USBのセレクティブサスペンド"を無効にしてください。

・接続先のパソコン等が、Wi-Fiの2.4GHz帯を利用している場合も、混線が発生して、接続が不安定(例: 文字が入力され続けるなど)になったり、接続できない場合があります。その場合は、一旦接続機 器のWi-FiをOFFにするか、5Ghz帯など他の周波数帯での接続に切り替えてお試しください。

・電波干渉が発生し接続が不安定な場合や、電池の残量が少なくなり動作が不安定な場合で、文字が 勝手に連打される等の事象が発生することがあります。その場合は、下記の方法をお試しください。 ・使用しているUSBドングルタイプの受信機の設定をOS側で変更

- ・USBドングルタイプの受信機自体を別のものに交換
- ・他のBluetooth®機器の使用を中止する/一緒に使用しない
- ・Wi-Fiを2.4Ghz 帯以外に切り替える
- ・電池を新品に交換する

● 本製品を使用する前に、近くで「他の無線局※」が運用されていないか確認してください。 ● 万一、本製品と「他の無線局※」との間に電波干渉が発生した際は、使用場所を変更するか、 本製品の使用を停止してください。

※USB有線接続モードで同様の事象が発生しない場合は、上記のいずれかが原因です。

#### **ペアリング・無線接続における注意点(※必ずご確認ください)**

- 1 - - 2 -

・本製品は、電波法に基づく小電力データ通信システムの無線局の無線設備として、工事設計認 証を受けています。従って、本製品を使用するときに無線局の免許は必要ありません。また、 本製品は、日本国内でのみ使用できます。

・次の場所では、本製品を使用しないでください。

・電子レンジ付近の磁場や静電気、電波障害が発生するところ

・同じ周波数の電波を使用しているものの近く

・本製品は、工事設計認証を受けています。以下の事項をおこなうと法律で罰せられることがあります。 ・本製品を分解/改造や、本製品の認証ラベルを剥がすこと。

- ・本製品に強い衝撃や圧力を与えないでください。与えてしまった場合は、すぐに取り 外して全てのケーブル類を抜き、一旦使用をやめてください。そのまま使用を続ける とショートや発熱、感電等の原因となります。
- ・本製品の使用中に煙が出たり、異臭、異音、異常な発熱をした場合は、すぐにケーブ ル類を取り外して使用をおやめください。そのまま使用を続けるとショートや発熱、 感電等の原因となります。
- ・水分や湿気の多い場所では本製品は使用しないでください。
- ・液体に本製品を入れたり、濡らしたりしないでください。
- ・濡れた手で本製品に触らないでください。
- ・小さなお子様の手の届く場所に本製品を設置、または放置しないでください。  $\overline{O}$ ・プラグやコネクタやその周辺にほこりが付着した場合は、乾いた布で拭き取ってくだ
- 
- さい。 ・ケーブルに負荷をかけたり、無理な力で巻いたりしないでください。
- ・製品やケーブルを加工したり、傷つけたりしないでください。  $\overline{O}$
- ・各種コネクタやケーブルは根元までしっかりと挿し込んでください。
- $\overline{\mathbb{V}}$ ・各種コネクタやケーブルを挿したまま持ち運ばないでください。
- 

#### △注意

- 誤動作により重大な影響を及ぼす恐れのある機器では使用しないでください。まれに外部から 同じ周波数の電波や携帯電話の電波の影響を受け、誤作動や、動作の低下、または動作しな くなることがあります。
- 病院など、電波使用が禁止されている場所では本製品を使用しないでください。本製品の電波 で各種電子機器や医療機器などに影響を及ぼす恐れがあります。
- 航空機の安全運航に支障をきたすおそれがあるため、無線式機器を航空機内で使用することは、 法律で禁止されています。ご搭乗前に本製品の電源は必ず切ってください。

<警告>

- 5 - - 6 -

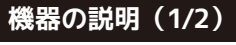

#### **パッケージ内容**

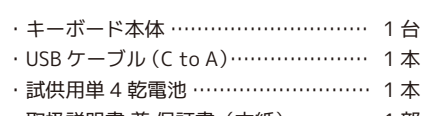

・取扱説明書 兼 保証書(本紙)………… 1 部

#### **ワイヤレス(無線)についての注意事項**

本製品は 2.4GHz 帯全域を使用する無線設備であり、移動体識別装置の帯域が回避可能となります。 電波方式はGFSK 方式で、干渉距離は10m。2.4GHz 帯は、医療機器や、IEEE802.11b/11g/11n 規格の無線LAN機器などでも使用されています。

※「他の無線局」とは、 2.4GHz 帯を使用する産業・科学・医療機器、他の同種無線局、工場の生 産ラインなどで使用される免許を要する移動体識別用構内無線局、免許を要しない特定小電力無 線局、アマチュア無線局を示します。

#### **八危険**

#### **③ Function Lock/Bluetoothチャンネル / バッテリー残量** 表示 LED インジケータ ( Fn/  $\hat{\gamma}$  / n ィンジケータ)

※Bluetooth® 受信アダプタは同梱されておりませんので別途ご用意ください。 ※付属の乾電池は試供品です。動作確認後は、お客様側で新品をご購入ください。

長期間使用しない場合は、必ず乾電池を取り外してから本製品を保管してください。 取り外しせずに保管し、乾電池からの液漏れが発生すると、電極や基盤が損傷し 使用できなくなります。(※液漏れによる故障は保証対象外です)

■BTチャンネルの選択 + or or で、BTチャンネルの選択を行います。

注意

本紙に記載された内容は製品や OS のバージョンによって変更される場合がございます。 記載事項は正確を期すべく細心のチェックを行っていますが、内容の正確性については 保証致しかねます。当社は予告なしに内容を変更する権利を有します。 また、本紙内には付属しない製品の画像や用語が記載される可能性がございますが、 付属品については本紙やパッケージの付属品欄に記載がある物のみとなります。 他社登録商標・商標をはじめ、本紙に記載されている会社名、システム名、品名は 一般的に各社の登録商標または商標です。

#### 安全上のご注意(必ずお守りください。) あなたや他の人々への危害や財産への損害を未然に防止する為

必ずお守りいただくことを記載しております。

チャンネルを切替 :同時に押し、すぐ離す (※ペアリング ⇒ 接続の設定を終えている場合)

#### **取扱説明書**

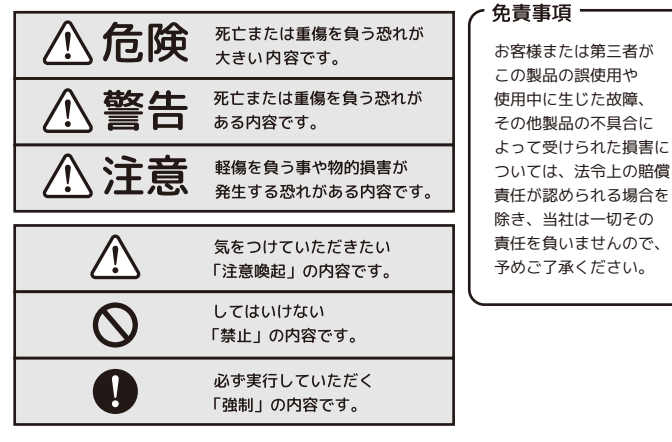

- ・本製品を火の中、電子レンジ等に入れたり、加熱したりしないでください。 破裂や発火の原因となります。
- $\infty$ ・本製品を直射日光の当たる場所や炎天下の車中、暖房器具の傍で使用・保管をしない でください。破裂や、発火の原因となります。
- ・本製品の分解、改造を行わないでください。発熱、破裂、発火、火傷、感電の原因と なります。また、分解、改造の痕跡がある場合、保証期間内でも交換、修理対応を お断りさせて頂く事があります。
- ・各種端子をショートさせないでください。発熱、破裂、発火、火傷の原因となります。

#### 八警告

- ・静電気による破損を防ぐ為、本製品に触れる前に体の静電気を取り除いてください。 本製品の破損、または接続機器のデータが消失する可能性があります。 ・動作環境内でご使用ください。機能低下、発熱等の原因となります。
- $\mathbf{\Omega}$  · 以下のような場所で使用、設置をしないでください。感電や火災の原因となります。 1. 強い磁界が発生するところ 2. 火気の周辺や熱のこもるところ
- 3. 漏電等を引き起こす、水や水場の近辺
- ・有機溶剤で本製品を拭かないでください。
- ・本製品を熱がこもる状態で使用しないでください。
- ・コネクタやケーブルは接続の方向を確認した上で挿し込んでください。
- ・使用中は熱を持ちます、低温火傷の原因となりますので長時間触れないでください。  $\Omega$ ※異常な発熱をした場合はすぐに使用をやめてください。

注意 ご使用の前に、内容物がすべて揃っているかを確認してください。 なお、梱包には万全を期しておりますが、万一不足品、破損品などがありましたら、 すぐにお買い上げの販売店またはアーキサイトサポート窓口までご連絡ください。

本製品裏面の「モード切替スライドスイッチ」を、Win1(NumLock連動/通常)モード またはWin2(NumLock非連動処理)モードにセットしてWindows11やWindows10 端末で使用する際、NumLockのステータスを表すLEDインジケータです。

#### **② NumLock ON / OFF LED インジケータ**

Win1モードの時: パソコン(OS)側のNumLockがONの時、 連動してLEDインジケータが青色で点灯します。

Win2モードの時: 本製品のNumLockをONにしたとき、 LEDインジケータが青色で点灯します。

上記3つの状態などを表示するインジケータです。

- ・青色で点滅… Bluetooth®がペアリングモードである
- ・青色で点滅⇒消灯状態になる… Bluetooth®ペアリング完了⇒接続
- ・青色で点灯…FnキーロックモードがONの状態(7ページ参照)
- ・赤色で点滅… Bluetooth®の接続先が見つからない/接続できていない
- ・赤色で点灯…バッテリー (電池)の残量が少ない⇒電池交換目安

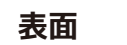

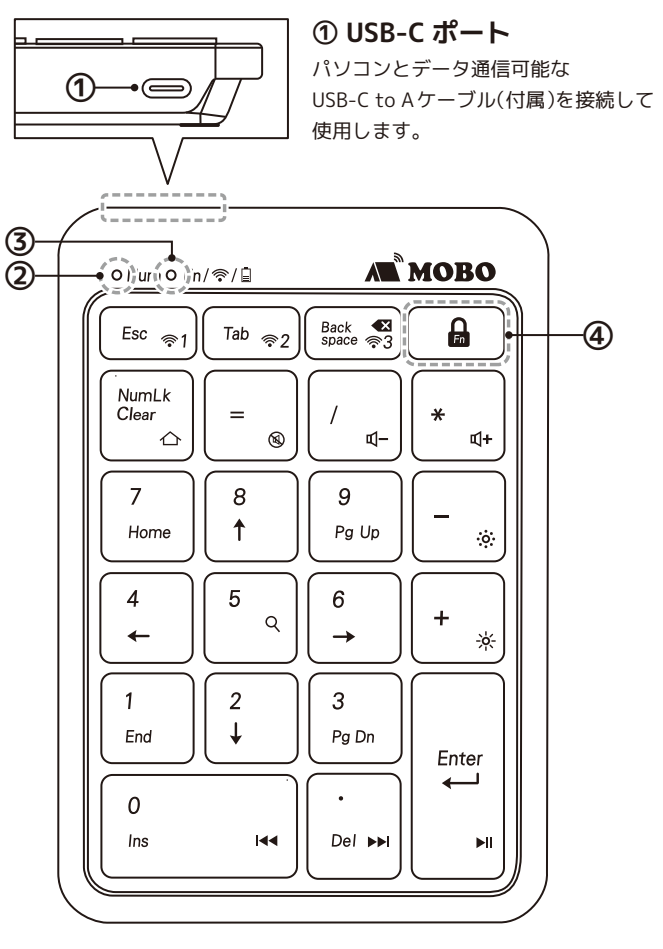

#### **⑤ 電池カバー**

**④ Fn キー**

#### **⑧ モード切替スライドスイッチ(Mac/Win1/Win2)**

3つのモードを切り替えるためのスライドスイッチです。各位置でカチッとい う感触がある場所までスライドします。

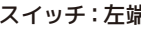

儿 … Mac モード

#### **⑥ 電源スライドスイッチ**

Bluetooth®接続をする際に、乾電池から本体への電源供給をONにするスイッ チです。USBによる有線接続で使用する場合や、本製品自体を使用しない時は OFFにしてください。

#### **⑦ ペアリング / リセットボタン**

Bluetooth®ペアリングを行う際や、本製品側の各BTチャンネルのペアリング 情報をリセットしたい場合に使用します。爪楊枝などの先端の細いもので押す と軽いクリック感があります。

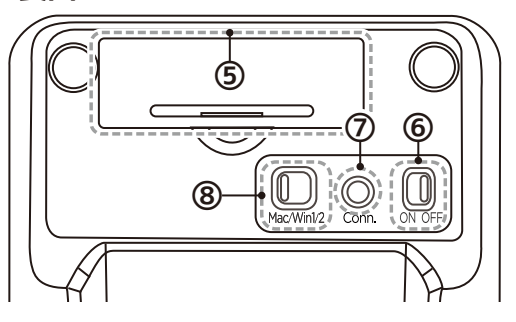

このカバーを取り外して、単4乾電池を入れます。 【カバーの外し方】 ①半月状の溝に指を少し入れて、カバー側に軽く押し上げます。 ②カバーの爪がケースから抜けて、カバーを開けることができます。

#### 【電池の入れ方】

①カバーを開けると、電池収納スロットが現れます。 ②スロットの底面に電池を入れる方向(極性)の図が記載されています。 ③その図に合わせて電池を入れてください。※正しい極性で入れてください。

( 裏面に続く)

選択したチャンネルの ペアリングモード開始 :同時に長押しする

#### ■Fnキーロックモード

モードがONの時、青/緑で印字された(ペアリングチャンネルの選択を除く) ホットキー、マルチメディアキー、ショートカットキー機能でテンキーが動作します。

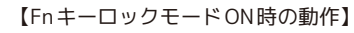

#### 【FnキーロックモードをONにする操作方法】

 キーを3秒長押し ⇒ 「 インジケータ」が青色で点灯 ※OFFにする際も同じ操作 ⇒ 「 インジケータ」が消灯

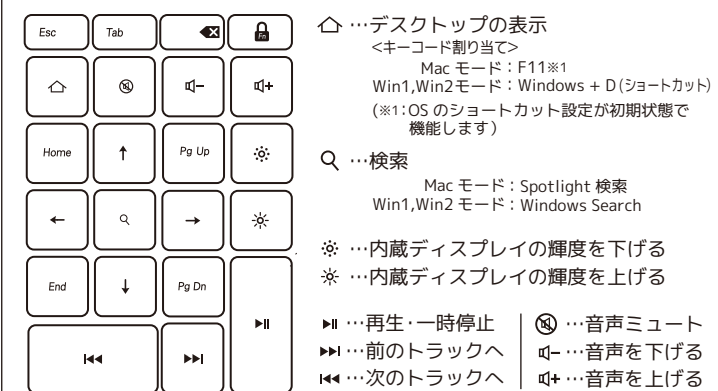

… Win1[NumLock連動/通常]モード

スイッチ:右側 (1)

スイッチ:中央 1

… Win2[NumLock非連動処理]モード

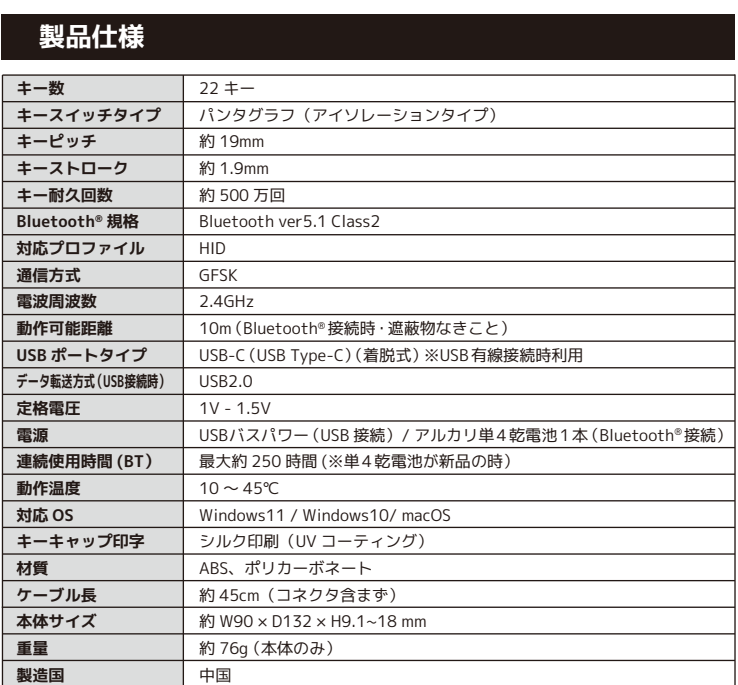

ペアリングの準備が完了すると、 「デバイスを追加する」のウィン デバイスを追加する ・・・・・<br>ドウに「AM-NPBW22」が表示さ *、 それは高速通過入っていて、検査可能になっていることも確定のてくだい。 機能するには、*ET れます。「AM-NPBW22」をクリッ クします。  $\begin{array}{l}\n\hline\n\end{array}$   $\begin{array}{l}\n\hline\n\end{array}$   $\begin{array}{l}\n\hline\n\end{array}$   $\begin{array}{l}\n\hline\n\end{array}$   $\begin{array}{l}\n\hline\n\end{array}$   $\begin{array}{l}\n\hline\n\end{array}$   $\begin{array}{l}\n\hline\n\end{array}$   $\begin{array}{l}\n\hline\n\end{array}$   $\begin{array}{l}\n\hline\n\end{array}$   $\begin{array}{l}\n\hline\n\end{array}$   $\begin{array}{l}\n\hline\n\end{array}$ 

#### **USB で有線接続する** ① 本製品裏面の「モード切替スライドスイッチ」 or || || J| or を、接続先デバイスに合わせ切り替えます。  $M = AMm12$ Mac/Win1/2 ② 付属のUSBケーブルを本製品のUSB-Cポート に接続、反対側のコネクタをパソコンの USB-Aポートに接続します。 **Bluetooth®でペアリング/接続する(Windows11)(1/3)** ※Windows®標準の Bluetooth®機能を使用する場合 ■「設定」画面を表示する ★パソコン側の操作 【方法1】 スタートメニューから起動する  $\circ$ ① 「スタート」ボタンをクリックしてスタートパネルを表示します。 ② スタートパネルにピン留めされている「設定」アイコンを 設定 クリックすると、「設定」画面が開きます。 【方法2】 システムメニューから起動する ① キーボードで「スタート」ボタン右横の検索窓に「設定」と入力します。 ② 表示されたメニュー(システムメニュー)から「設定」を選択します。 検索窓 Q 検索 「スタート」ボタン(Windowsマーク ※タスクバーの左端) **2 「Bluetoothとデバイス」画面を表示する**「★パソコン側の操作

マウス、キーボード、ペン AM-NPBW22 接続済み

#### **Bluetooth®でペアリング/接続する(Windows11)(3/3)**

#### **6 パソコンをペアリングする**

## **Bluetooth®でペアリング/接続する(macOS)(1/2)**

#### **1 「システム設定」画面を表示する** ★macOS側の操作

#### **Bluetooth®でペアリング/接続する(macOS)(2/2)**

#### **2** Bluetooth<sup>®</sup> の設定確認 <del>★macOS側の操作</del>

※初回ペアリング時は、接続までに時間がかかる場合があります。

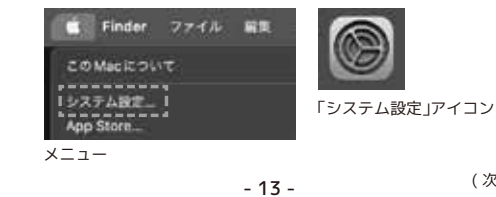

(4)ペアリングが開始されると、本製品の「Fn / @ / ロインジケータ |が青色で点滅し ます。点滅しない場合は、本製品裏面の「ペアリング/リセットボタン◎」を押し、 Bluetooth®ペアリングを開始します。

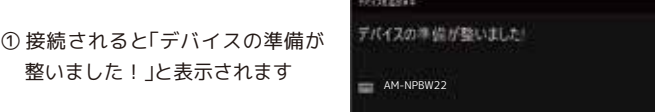

② テンキー側の「 Fn / 令 / 自 インジケータ」が消灯し、接続されます。

### **7 ペアリング⇒接続の完了**

③「デバイスを追加する」のウィンドウを閉じ、マウス、 キーボード、ペンの欄に「AM-NPBW22 接続済み」 と表示されていることを確認します。

macOS には NumLock 機能は存在しません。

「設定」画面の、左側のメニューより「Bluetoothとデバイス」をクリックします。

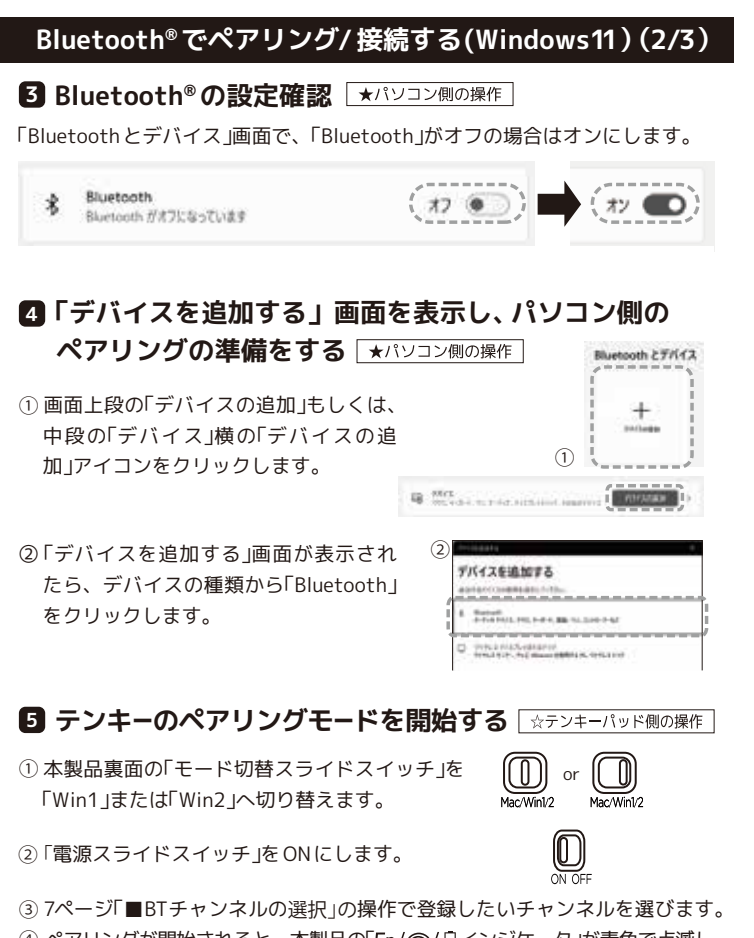

( 次のページに続く)

〒110-0006 東京都台東区秋葉原5-9 明治安田生命秋葉原ビル https://archisite.co.jp/ サポートダイヤル|03-6859-0284 受付時間|10:00〜12:00 / 13:00〜17:00 (弊社指定定休日・年末年始・土日・祝祭日を除く)

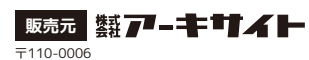

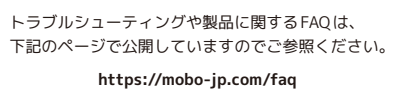

※=(イコール)キーには、OSのハードウェアキーボードレイアウトが、英語/日本語どちらの配 列設定になっていても正しく動作するように、ASCIIコードを割り当てています。 。<br>※パソコン(OS)側のNumLockの状態に関わらず動作させるために、矢印キー、Home、End、 ……ニュ(エンジン………コールアンSSLPIS につっ SSLPIS にっこうにいいいい。<br>PageUp、PageDownはキーボード側のキーコードを割り当てています。

- 9 - - 10 - - 14 - 本製品のNumLock非連動処理モードでは、テンキー側のNumLockインジケータ点灯時だけ、OS と連動せずにテンキー側だけで数字入力ができるように処理設定を行っています。ノートパソコ ン側のNumLockを都度切り替えせずとも、ノートパソコン側ではローマ字入力、テンキー側で は数値入力を行うことができます。

右上の林檎マークをクリックし、メニューより「システム設定」を選択、もしく は「システム設定」アイコンをクリックします。(※下図参照)

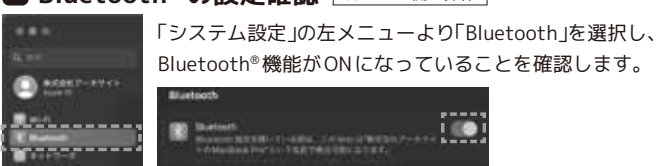

- ① ペアリングモードを開始すると、「近くのデバイス」の欄に「キーボード」 または「AM-NPBW22」が表示されます。
- ② そこにカーソルを合わせると右端に「接続」アイコンが表示されるのでアイ コンをクリックします。

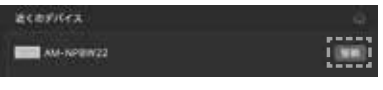

③ 「接続されました」というポップアップが表示され、消えます。 ④「自分のデバイス」に「AM-NPBW22 接続済み」と表示されていることを確認します。

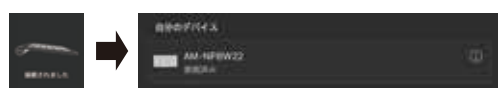

※初回接続時、自動でmacOSの「キーボード設定アシスタント」が立ち上がる場合があります。 テンキーは配列設定の必要がありませんので、「終了」を押して閉じてください。

① 本製品裏面の「モード切替スライドスイッチ」を 「Mac」へ切り替えます。

- ② 電源スライドスイッチをONにします。
- ③ 7ページ「■BTチャンネルの選択」の操作で登録したいチャンネルを選びます。

4 ペアリングが開始されると、本製品の「Fn/ 令 / ロインジケータ」が青色で点滅し ます。点滅しない場合は、本製品裏面の「ペアリング/リセットボタン !を押し、

#### **3 テンキーのペアリングモードを開始する**

 $\bigoplus_{\text{MacWn}}$ 

 $\overline{\mathbb{O}}$ 

Bluetooth®ペアリングを開始します。

#### **4 ペアリング⇒接続の完了** ★macOS側の操作

#### **機器の説明(2/2)**

## ■Mac モード (スイッチ:左端 1)

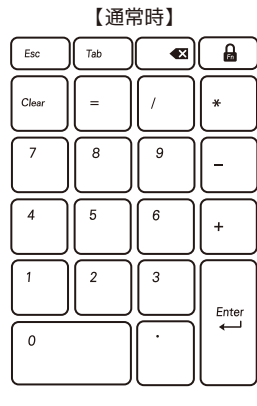

## **■Win1[NumLock連動/通常] モード ( スイッチ:中央 )**

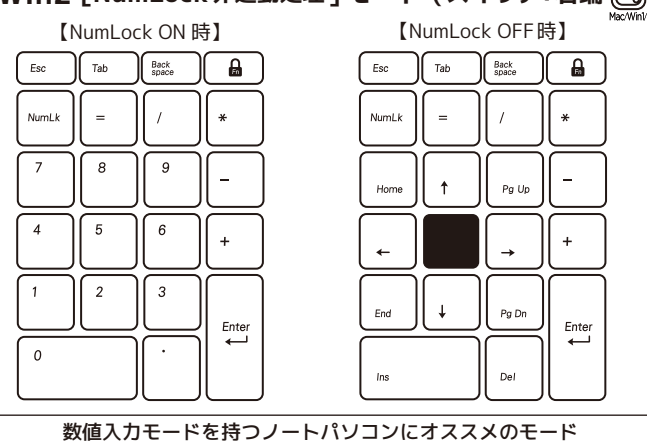

#### **■Win2 [NumLock非連動処理]モード (スイッチ:右端 )**

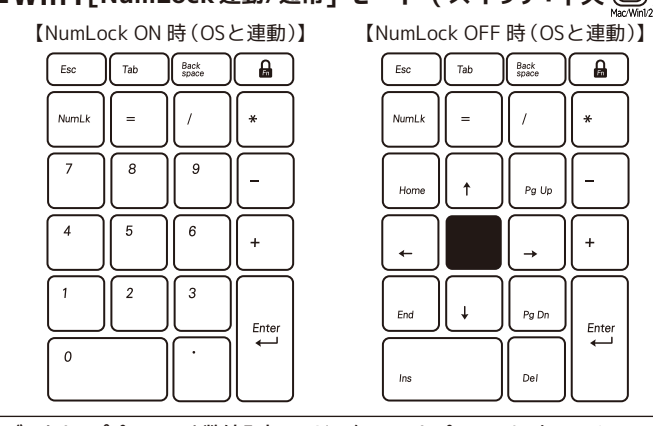

デスクトップパソコンや数値入力モードのないノートパソコンにオススメのモード

※=(イコール)キーには、OSのハードウェアキーボードレイアウトが、英語/日本語どちらの配 列設定になっていても正しく動作するように、ASCIIコードを割り当てています。

#### 【NumLock非連動処理モードとは ?】

右図のように、一部ローマ字キーなどにテン キー機能を割り当て、テンキー同等の操作が可 能な「数値入力モード」を搭載したノートパソコ ンがあります。通常外付テンキー(もしくはテ ンキー有の外付けキーボード)をノートパソコ ンにつなげると、WindowsOSの仕様上、ノー トパソコンと外付けテンキーのNumLockは連 動します(OS側のNumLockがONになると、外 ー<br>付けテンキーのNumLockも連動してONになる そのため、数値入力モードを使用する場合、ノー トパソコン側のNumLockをONにする必要があ りますが、ノートパソコン側のキーボードで文 字入力をする時は、都度NumLockをOFFにする必要があります。

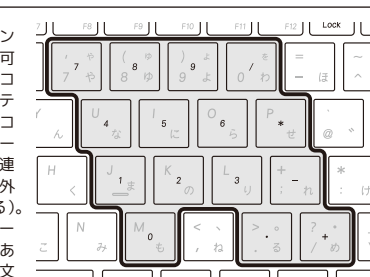